TQC 線上報名網站: <http://exam.tqc.org.tw/tqcsga/> 皆採用線上報名方式,線上報名系統說明如下(本校同學皆可使用): 步驟一:登入報名

- 代碼請依照欲報名之科目與時段輸入代碼:
- 四機一乙→2017021401
- 四機一甲→2017021402
- 考場請輸入「明志」或是「N501203」
- 班級請點選正確

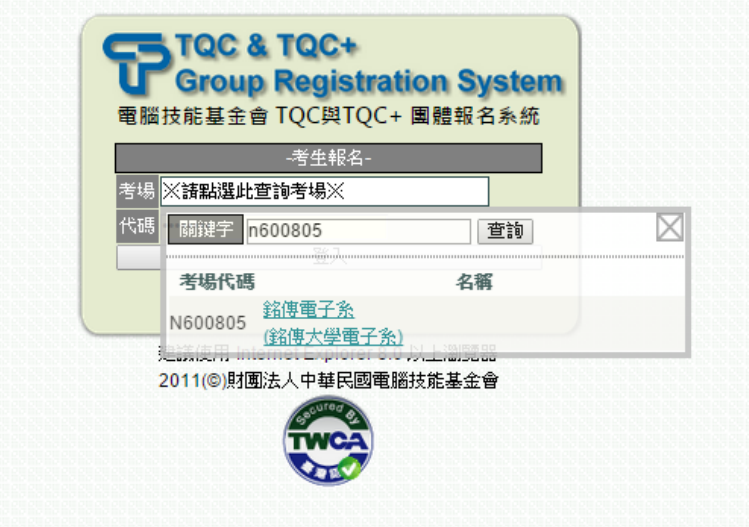

- 步驟二:點選個資使用同意聲明,勾選後點選「同意」
	- 步驟二:點選個資使用同意聲明,勾選後點選「同意」

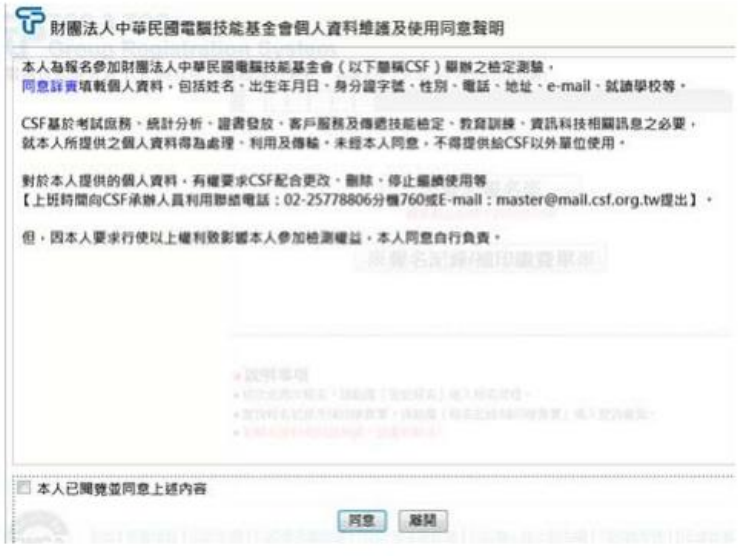

步驟三:選擇服務項目

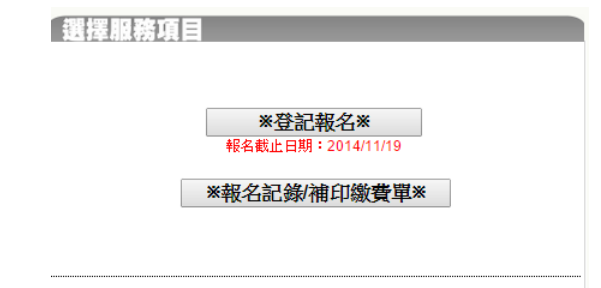

● 初次或再次報名,請點選「登記報名」進入報名流程說明,再點選右下角「開 始報名>>」。

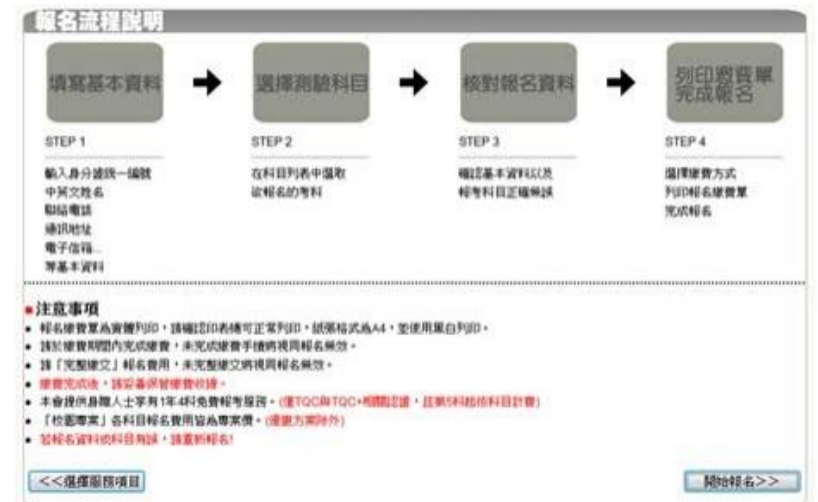

● 查詢報名記錄及補印繳費單,請點選「報名記錄/補印繳費單」 進入查詢畫面。(後續請參考步驟九)

● 若報名資料或科目有誤,請重新報名! 步驟四:填寫報名基本資料

每項資料務必填寫正確

填妥後請點選右下角「選擇測試科目>>」

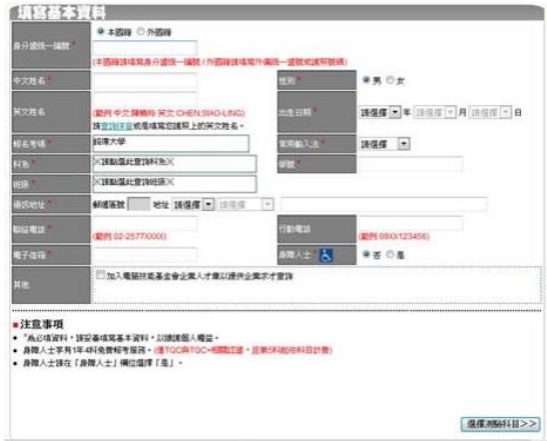

步驟五:選擇測驗科目,再點選右下角「核對報名資料>>」

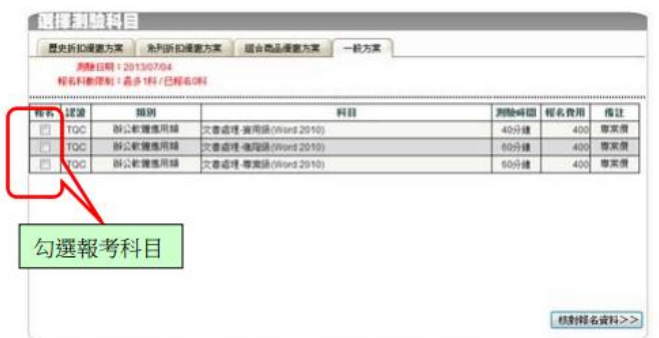

步驟六:核對報名資料,若無誤請點選右下角「列印繳費單/繳交費用」

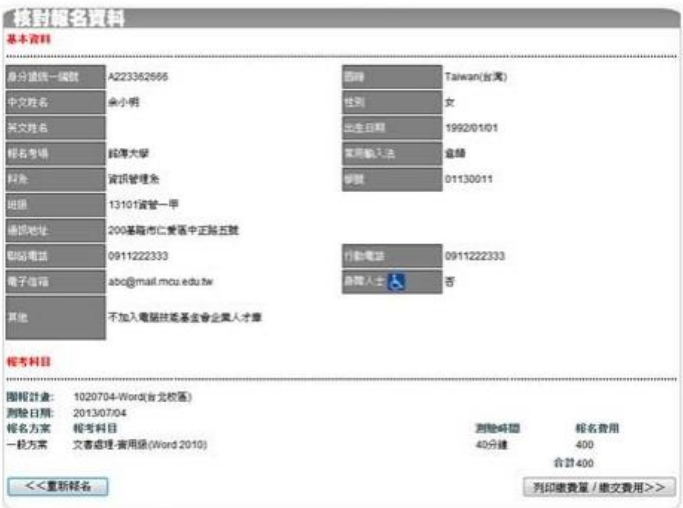

步驟七:列印繳費單/繳交費用,無論是否當場列印繳費單,均需勾選「考 場繳費(請列印繳費單)」,再點選「確定」

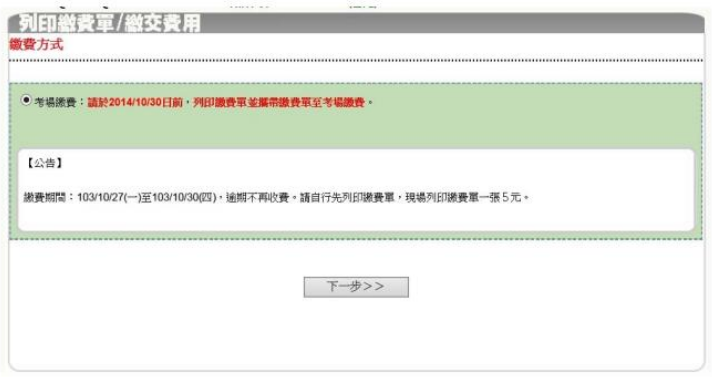

請以【公告】訊息為準,提醒繳費日期

步驟八:列印繳費單/線上報名完成,至此步驟整個報名程序才完成

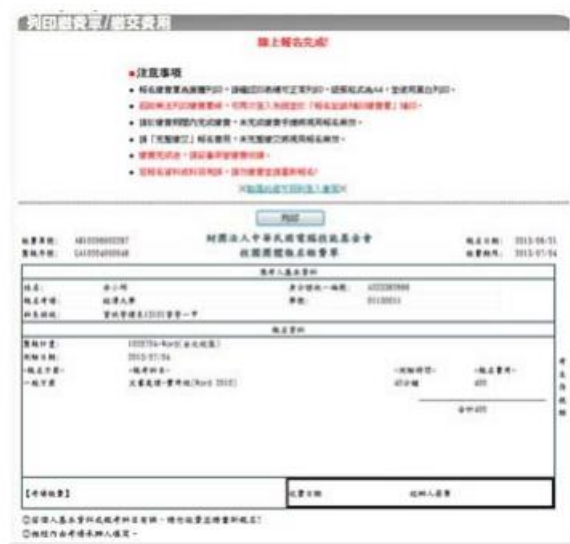

步驟九:再確認是否報名成功

● 登出報名系統,再進入一次

● 點選「報名記錄及補印繳費單」進入查詢畫面。

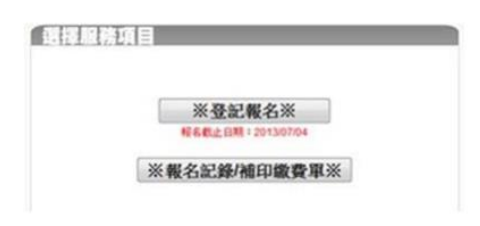

● 輸入身分證號及驗證碼,再點選「查詢」

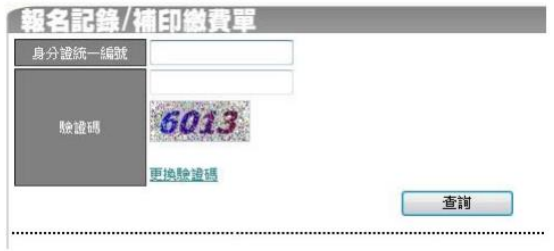

●如有查詢到即表示報名成功(如下圖),如查詢不到即表示報名未成功,請再重 新登入報名

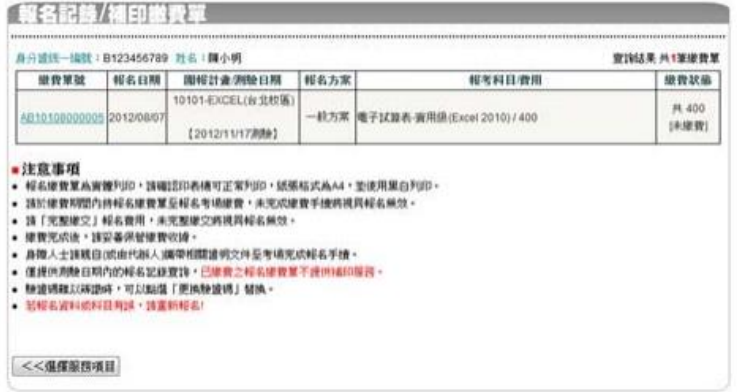

● 點選「繳費單號」,即出現繳費單,當場列印請按「列印」。

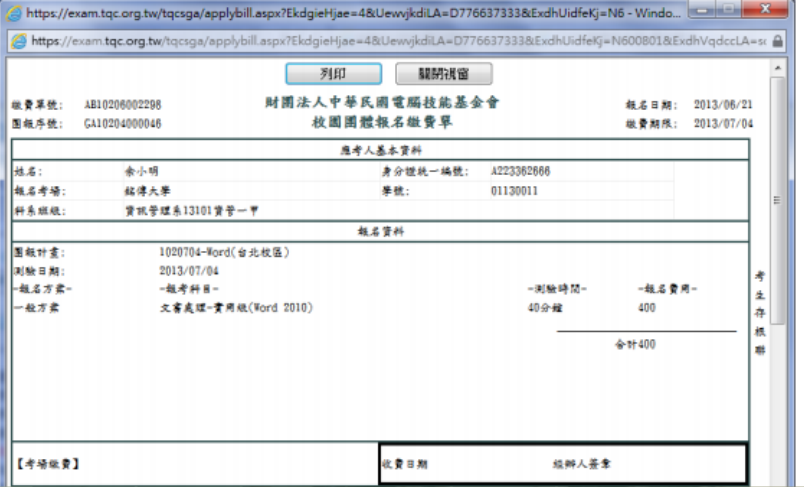

**●**當場無印表機,亦可點選「列印」,於選擇印表機處點選「Adobe PDF」,再按「列印」即可存成 pdf 檔,再自行留存,繳費時再印出。

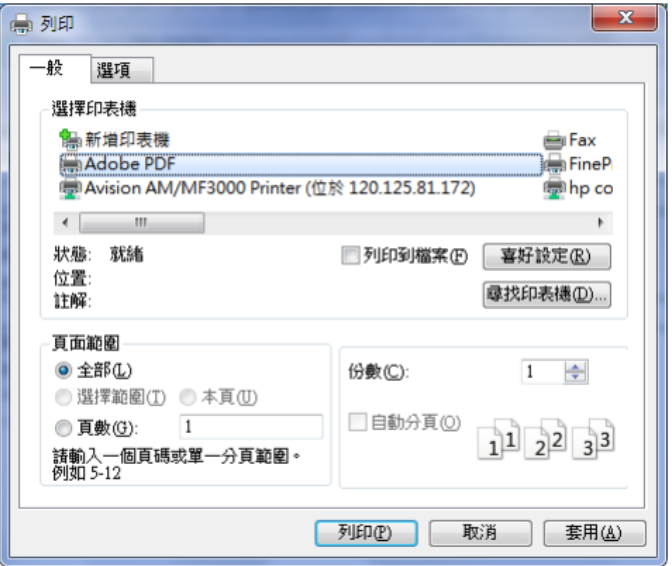